財產清單與個人所得清單線上申請步驟

1. 使用自然人憑證申請最方便!

先準備:自然人憑證、讀卡機、電腦。

- 2. 進入財政部稅務入口網: <https://www.etax.nat.gov.tw/etwmain/>
- 3. 點選線上服務→電子稅務文件

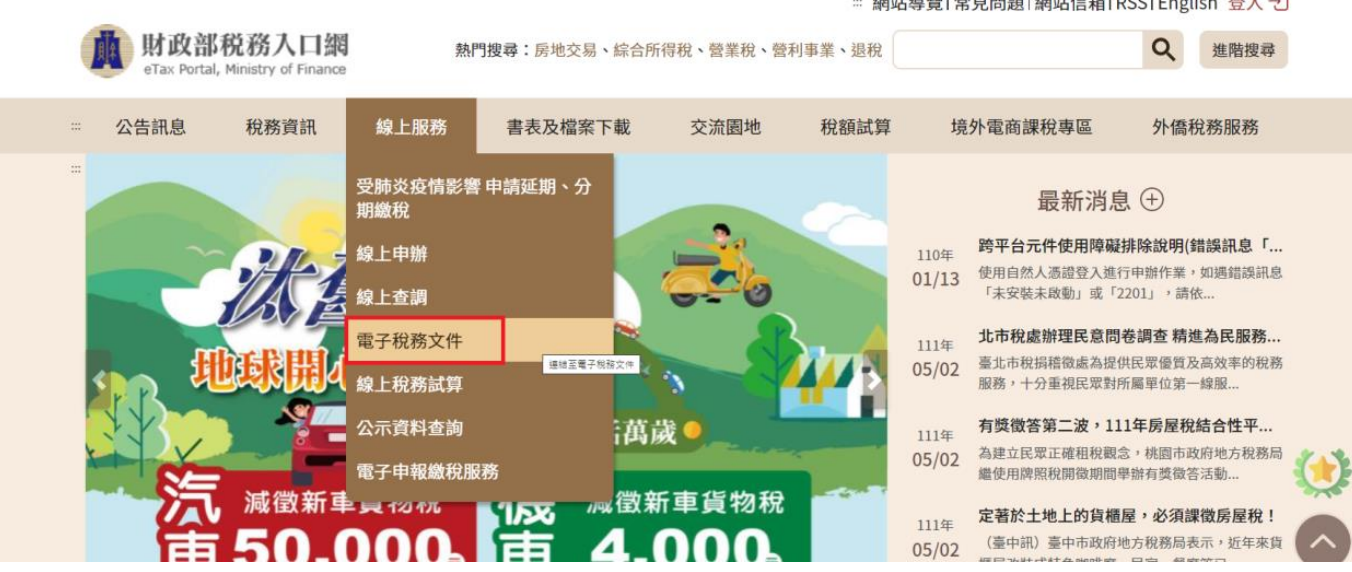

 $\begin{array}{c} \hbox{minimize} \; \mathbf{r} \; \mathbf{r} \; \mathbf{$ 

### 4. 點選線上申請進入申請畫面

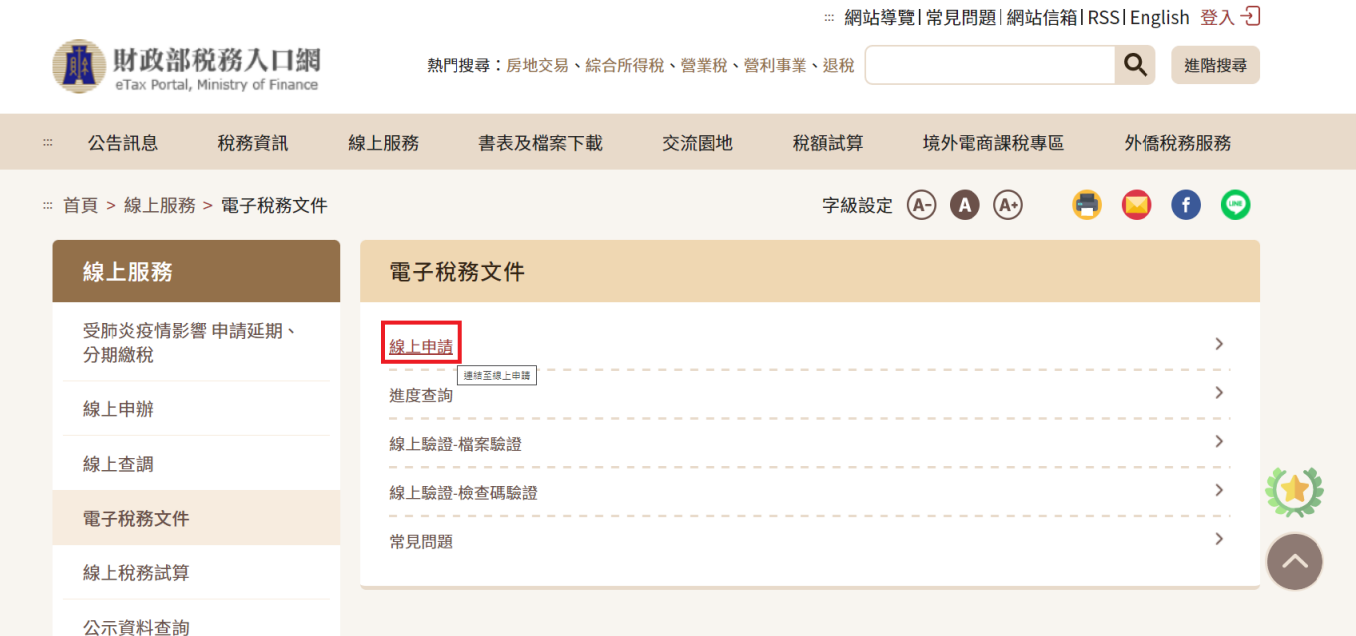

# 5. 點選【稅務行政】

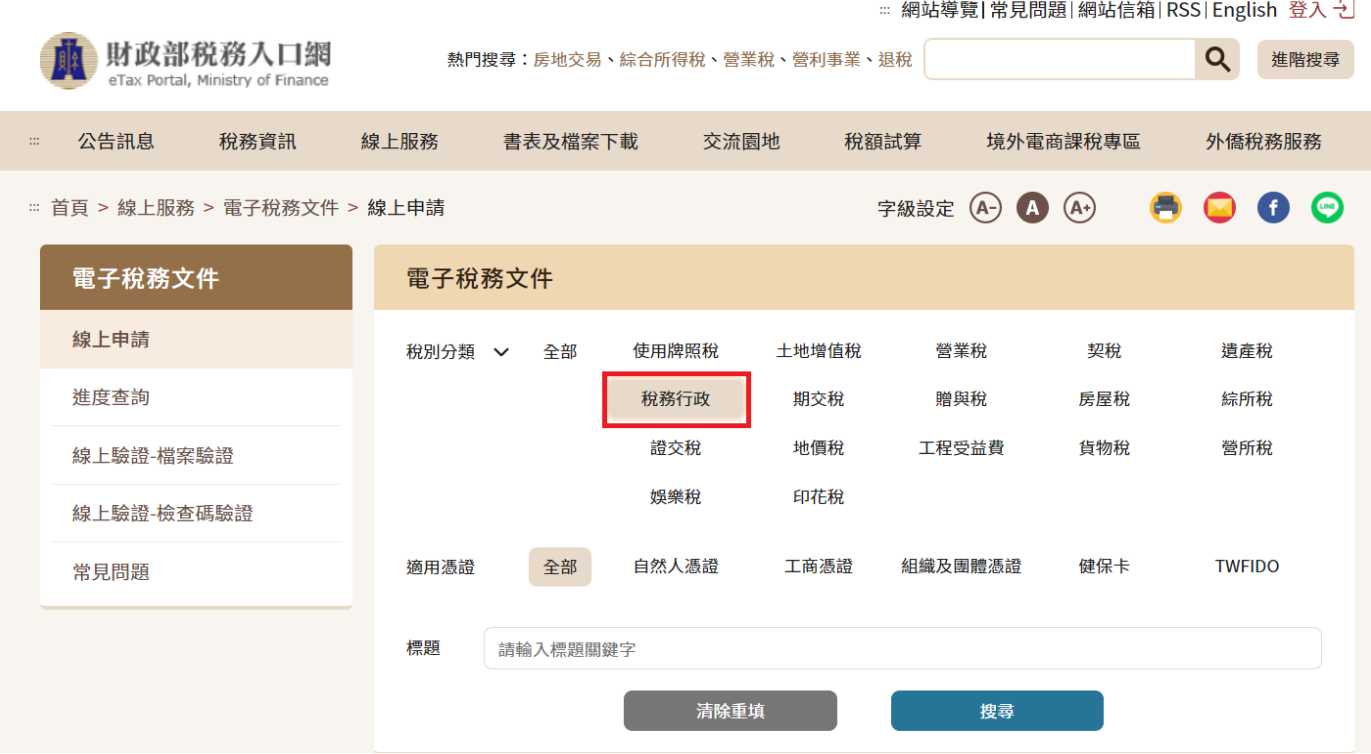

## 6. 選擇要申請的項目(財產清單或個人所得資料)

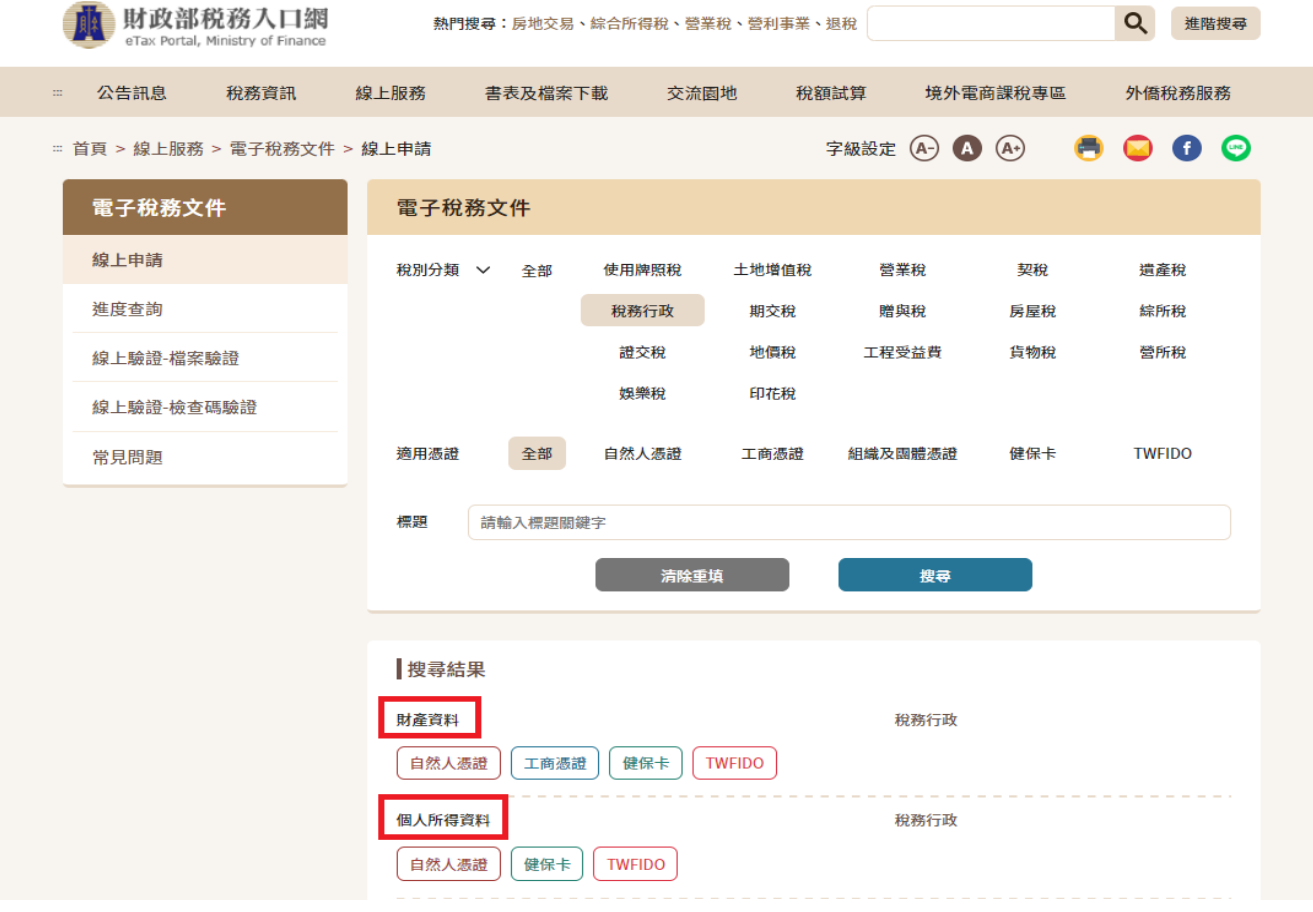

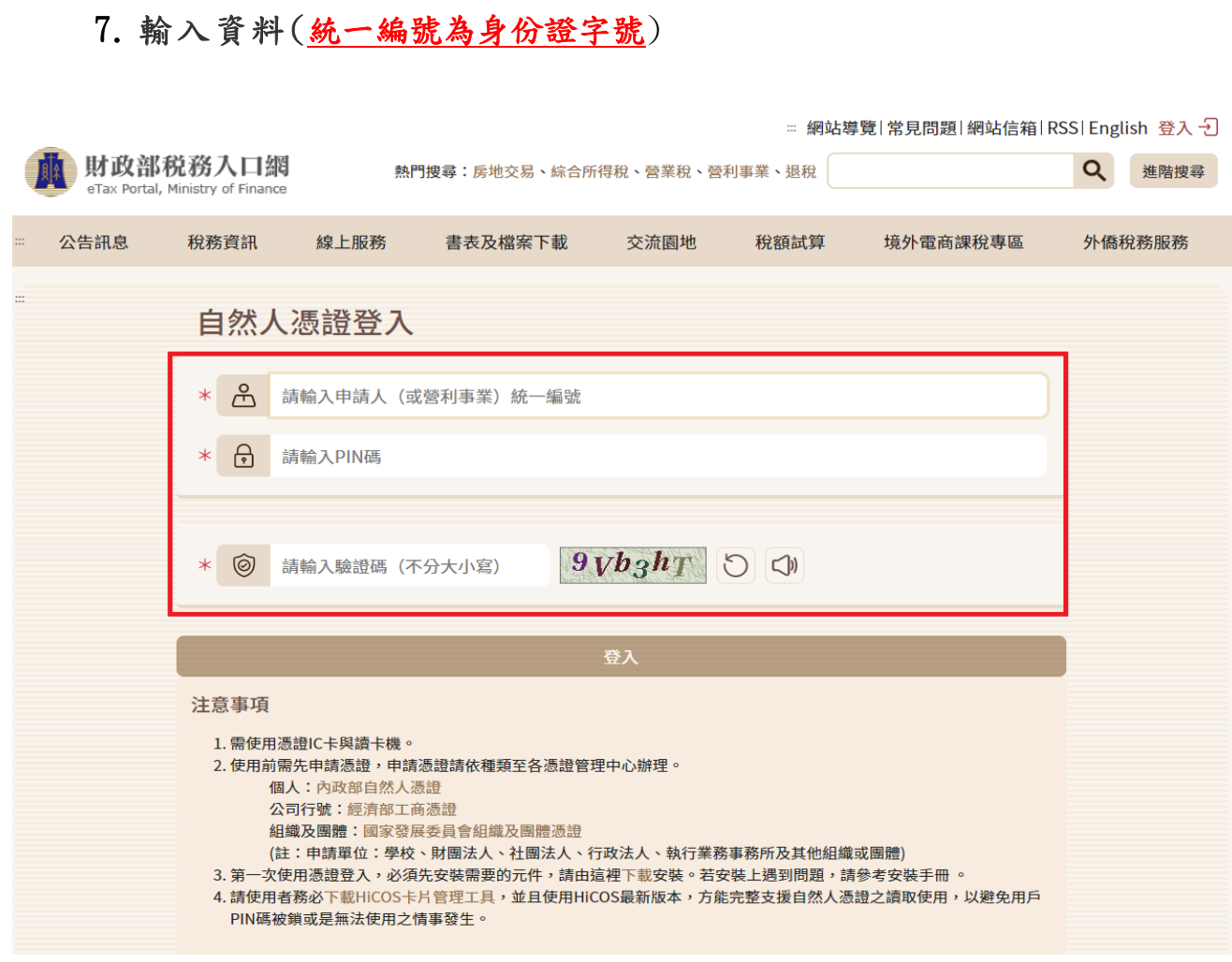

## 8. 填寫必填欄位

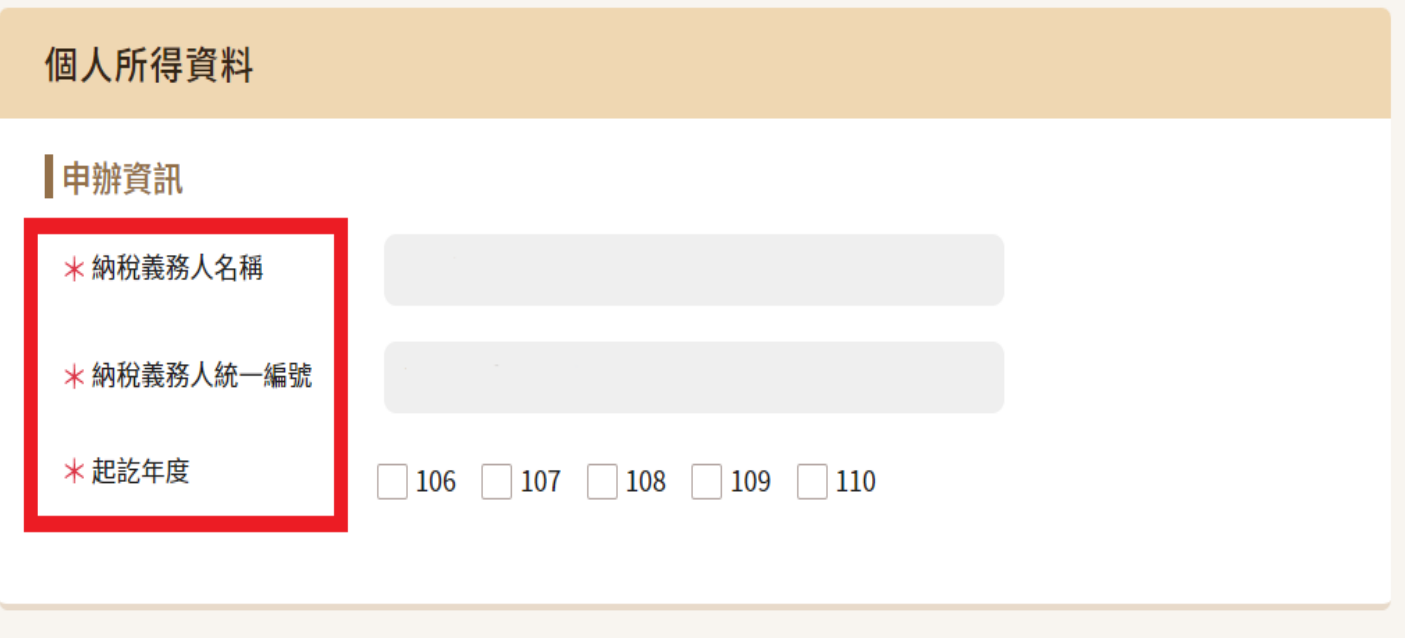

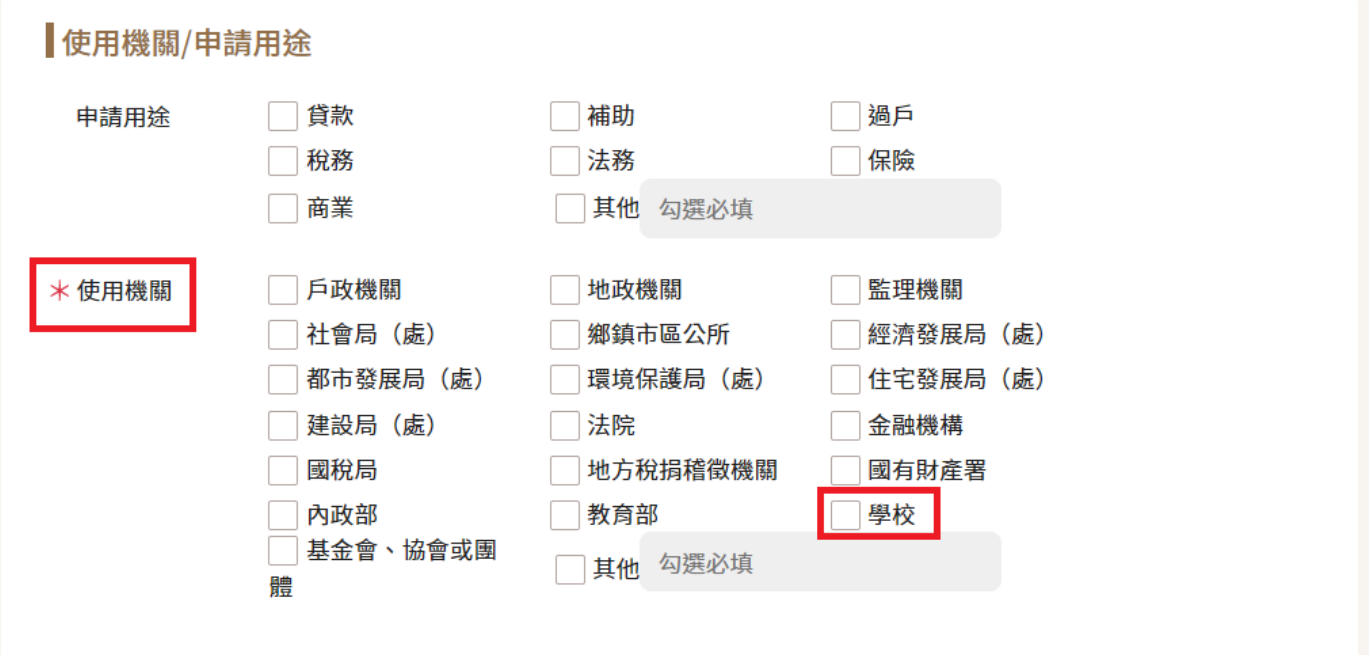

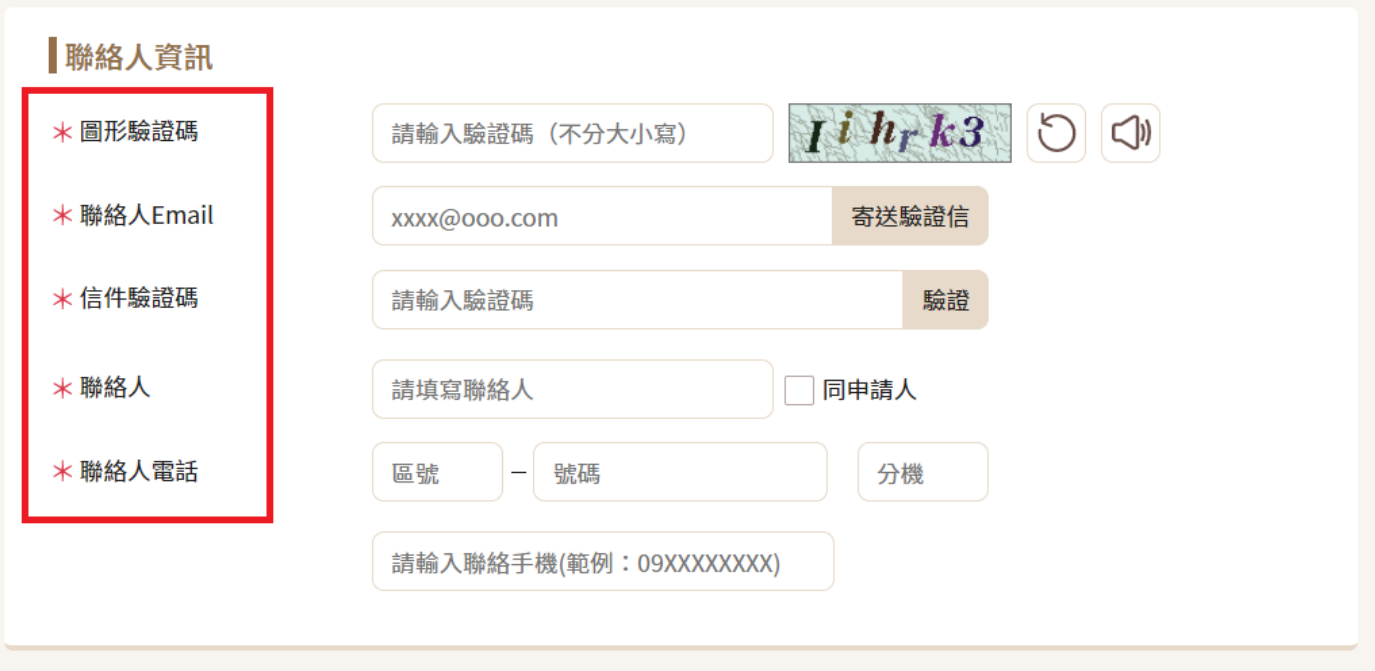

# 9. 點選【我要申辦】送出申請

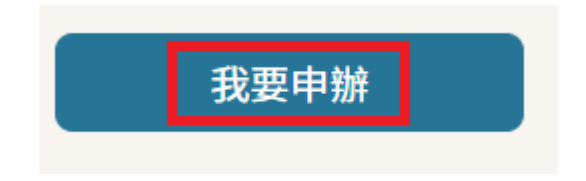

#### 10.注意事項

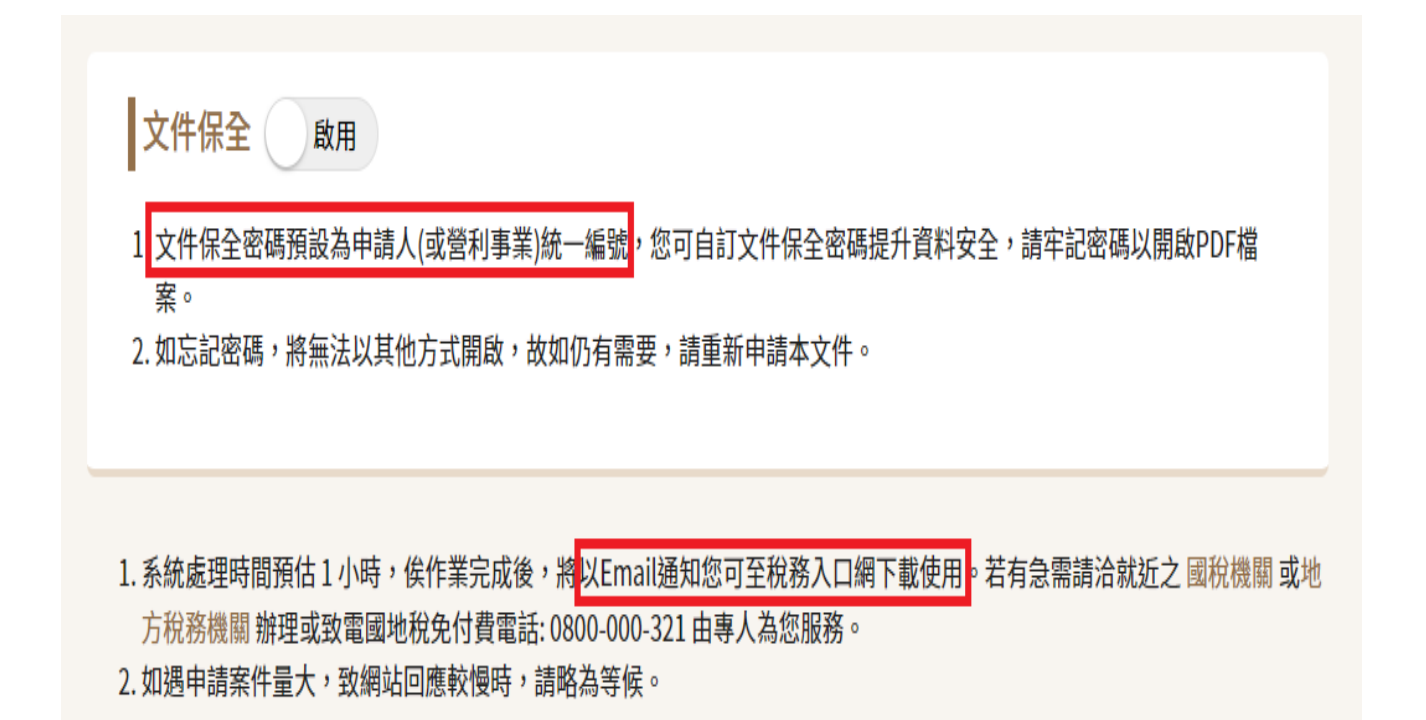

#### 地方稅務機關

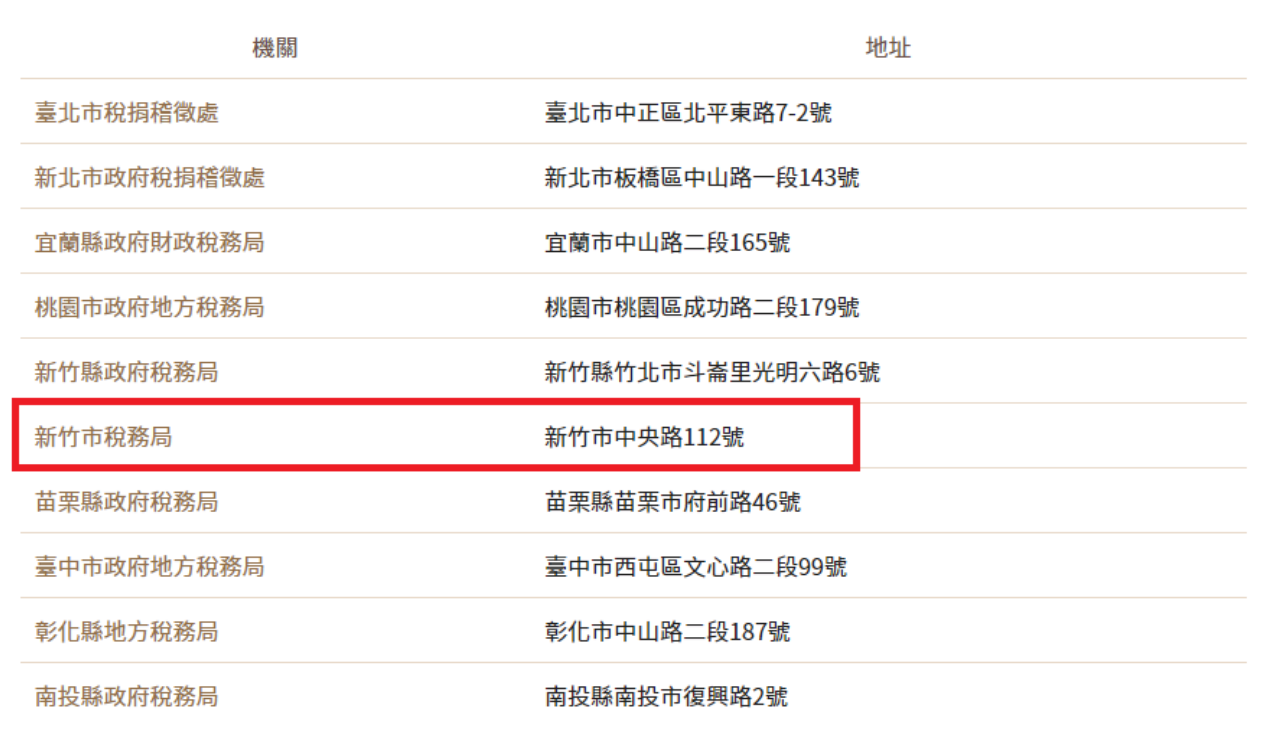